# The WECAM Series WiFi+Ethernet C-Mount CMOS Camera Help Manual

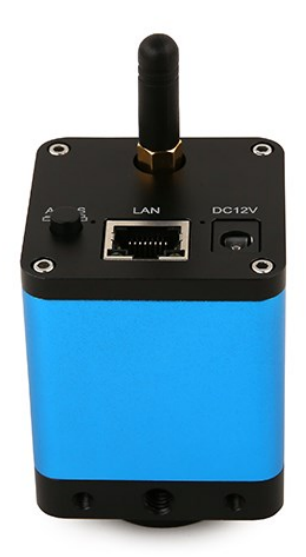

# **Contents**

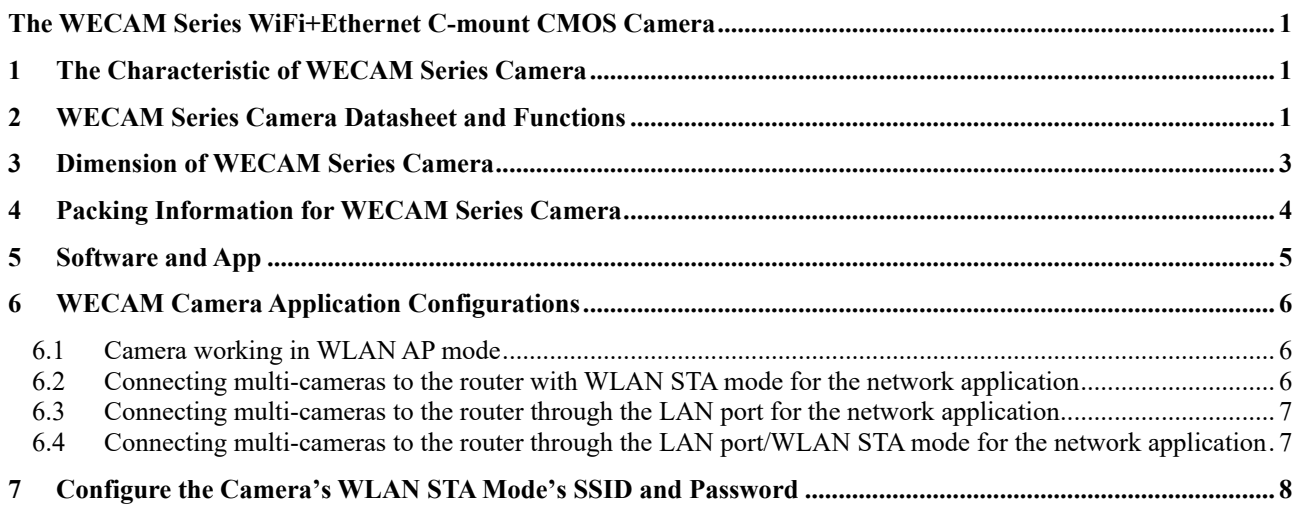

# The WECAM Series WiFi+Ethernet C-mount CMOS Camera

# <span id="page-2-1"></span><span id="page-2-0"></span>**1 The Characteristic of WECAM Series Camera**

The WECAM series camera is intended to be used for the acquisition of digital images from the stereo microscope, biological microscope or online interactive teaching. The basic characteristics are listed as below:

- ⚫ Sony Exmor back illuminated CMOS sensor
- ⚫ LAN, WLAN(AP/STA mode) multiple video outputs
- Powerful ISP functions
- ⚫ ToupView/ToupLite software for PC
- ⚫ iOS/Android app for smart phones or tablets

## <span id="page-2-2"></span>**2 WECAM Series Camera Datasheet and Functions**

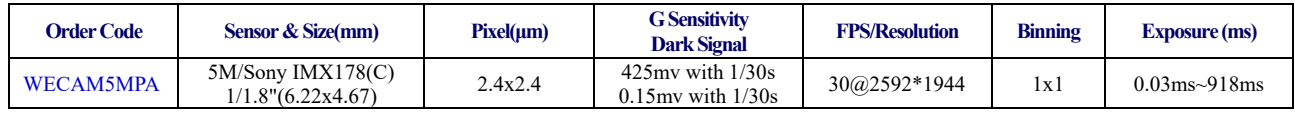

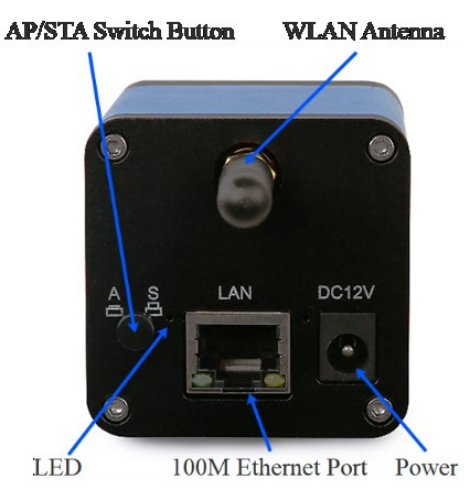

### Figure 1 Available Ports on the Back Panel of the Camera Body

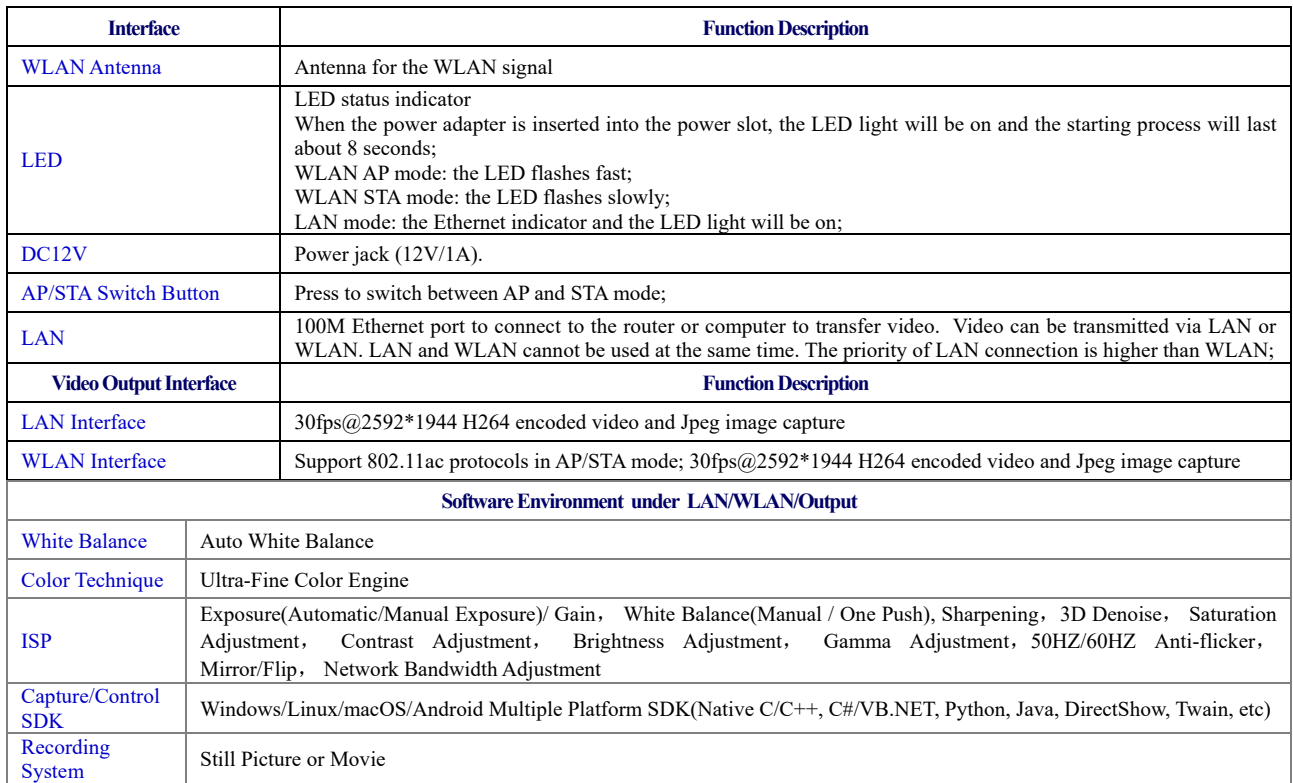

### The WECAM Series WiFi+Ethernet C-mount CMOS Camera Help Manual

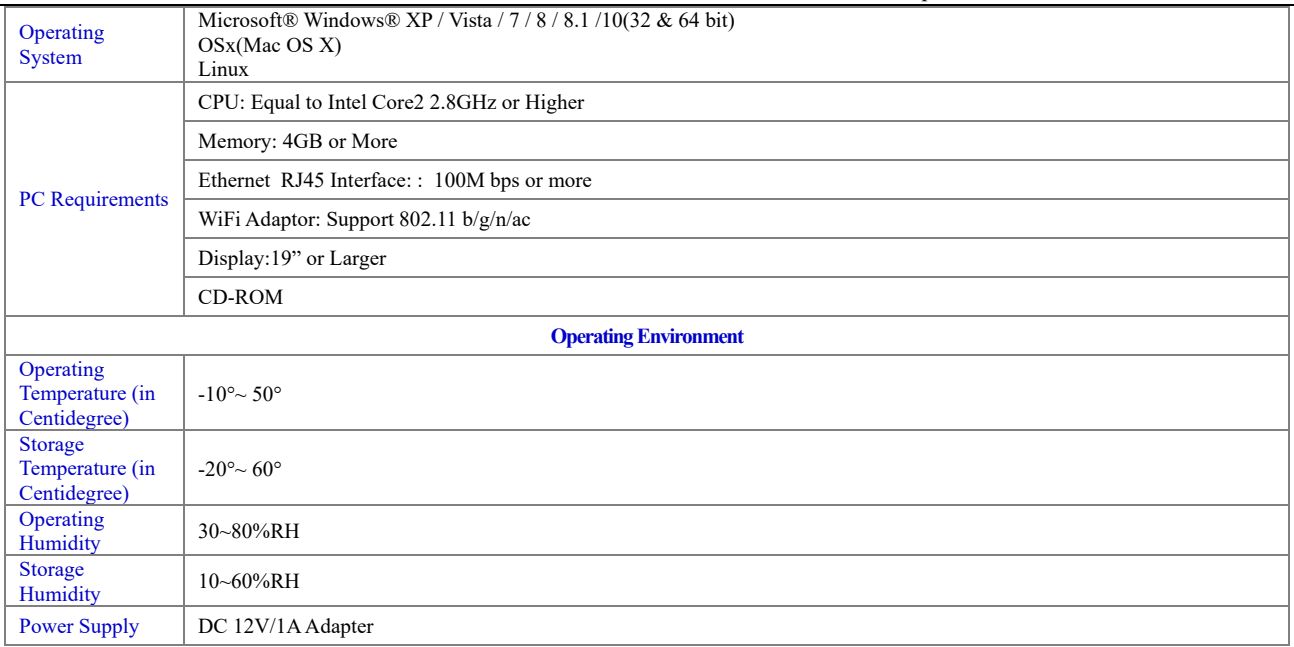

# <span id="page-4-0"></span>**3 Dimension of WECAM Series Camera**

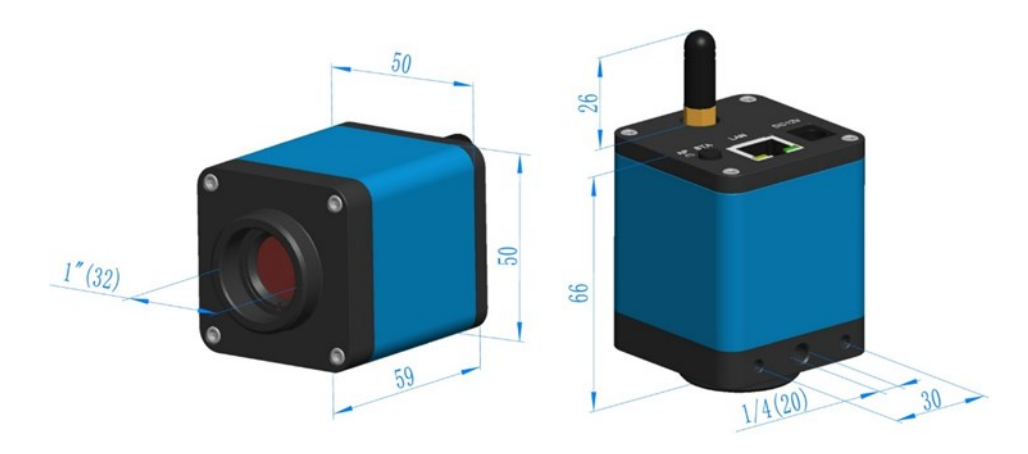

Dimension of WECAM Series Camera

## <span id="page-5-0"></span>**4 Packing Information for WECAM Series Camera**

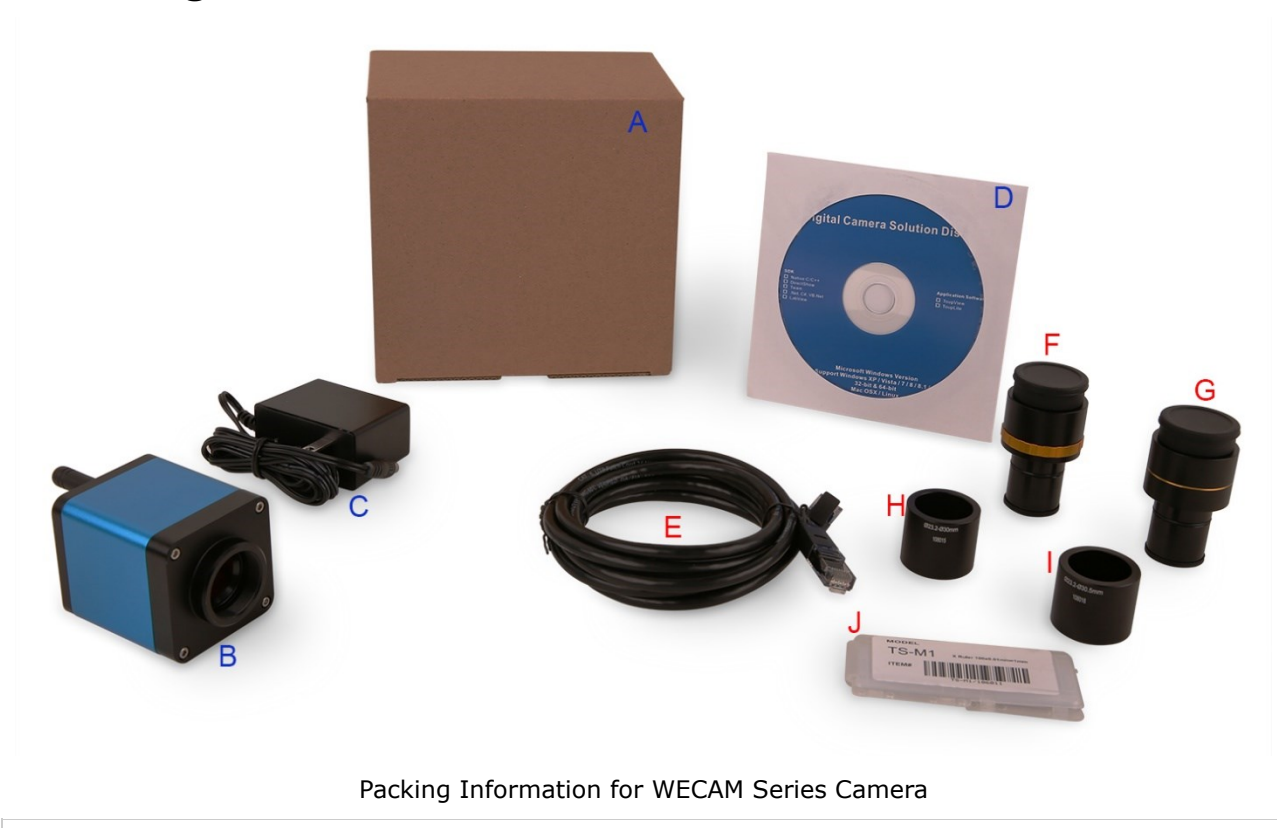

### **Standard Packing List**

- A Gift box : L:15cm W:15cm H:10cm (1pcs, 0.46kg/ box)
- B One WECAM series camera

T

Power Adapter: Input: AC 100~240V 50Hz/60Hz, Output: DC 12V 1A **American standard:** Model: GS12U12-P1I 12W/12V/1A: UL/CUL/BSMI/CB/FCC

C **European standard:** Model:GS12E12-P1I 12W/12V/1A; TUV(GS)/CB/CE/ROHS EMI Standard:EN55022,EN61204-3, EN61000-3-2,-3, FCC Part 152 class B, BSMI CNS14338 EMS Standard:EN61000-4-2,3,4,5,6,8,11,EN61204-3,Class A Light Industry Standard

D CD (Driver & utilities software,  $\varnothing$ 12cm)

#### **Optional Accessory**

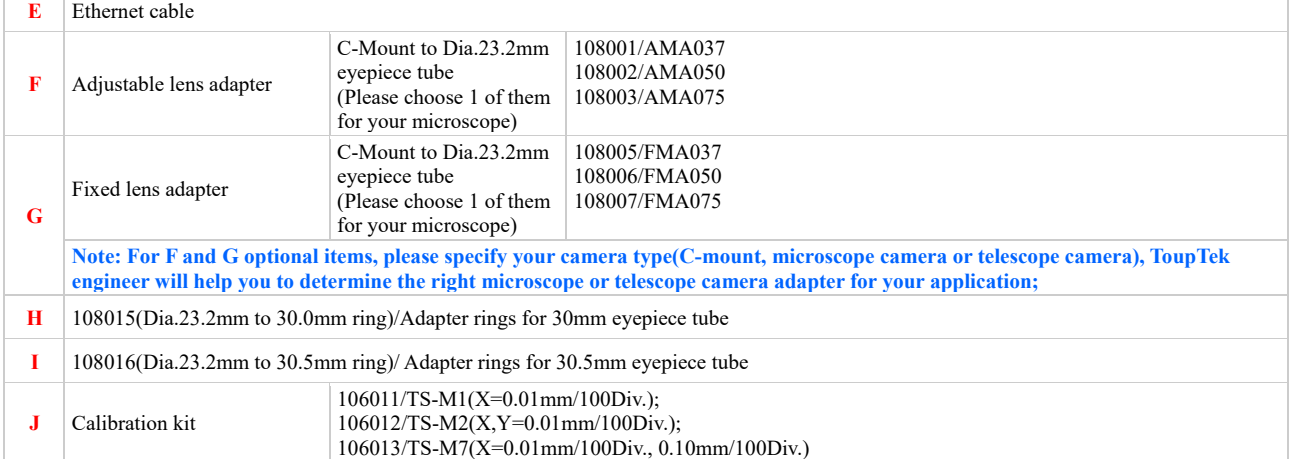

## <span id="page-6-0"></span>**5 Software and App**

For Windows user (Windows XP (32bit), Windows 7/8/10 (32/64 bit)), please use ToupView.

For macOS and Linux user (macOS 10.10 or above or Linux distributions with kernel 2.6.27 or higher), please use ToupLite. When connecting the camera with a mobile device, the free ToupView App is required. Just make sure that the mobile device uses iOS 11 or higher/Android 5.1 or higher operating systems.

The software or the App can be downloaded from the following link:

Windows:<http://www.touptek.com/download/showdownload.php?lang=en&id=33> Linux & macOS:<http://www.touptek.com/download/showdownload.php?lang=en&id=28> iOS[: https://itunes.apple.com/us/app/toupview/id911644970](https://itunes.apple.com/us/app/toupview/id911644970) Android:<https://play.google.com/store/apps/details?id=com.touptek.tpview>

Note: The device must be WLAN enabled to support WLAN connection.

## <span id="page-7-0"></span>**6 WECAM Camera Application Configurations**

### <span id="page-7-1"></span>**6.1 Camera working in WLAN AP mode**

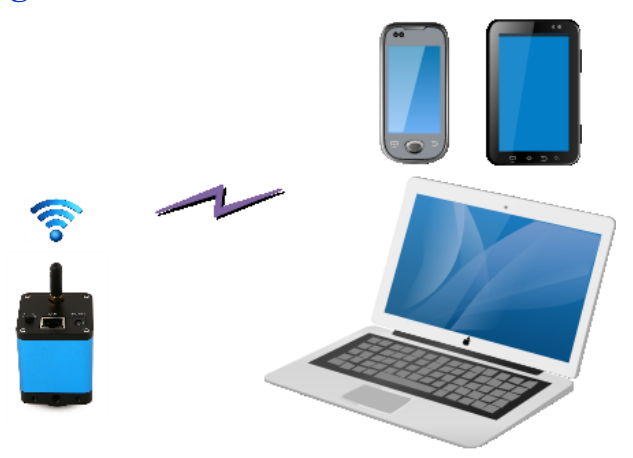

Figure 2 The PC or Mobile Device Connect to the Camera through WLAN AP Mode

The steps to start the camera are listed below:

- ⚫ Install the ToupView/ToupLite on your PC or install the ToupView App on the mobile device;
- Insert the power adapter to the camera's power jack;
- Press down the AP/STA Switch Button, the LED will flash fast with about 2HZ frequency, which means the camera is in the WLAN AP mode;
- Connect the PC or mobile device to the camera;
- ⚫ Start the ToupView/ToupLite software or ToupView App and check the configuration. Normally, active WECAM cameras are automatically recognized. The connected cameras will be listed in the Camera List group of the Camera Control Bar of ToupView/ToupLite on PC. On mobile device, connected cameras will be listed in the Camera Thumbnail page of ToupView App. Click the corresponding camera to start the stream.

### <span id="page-7-2"></span>**6.2 Connecting multi-cameras to the router with WLAN STA mode for the network application**

In WLAN STA mode, the camera is supposed to connect to router.

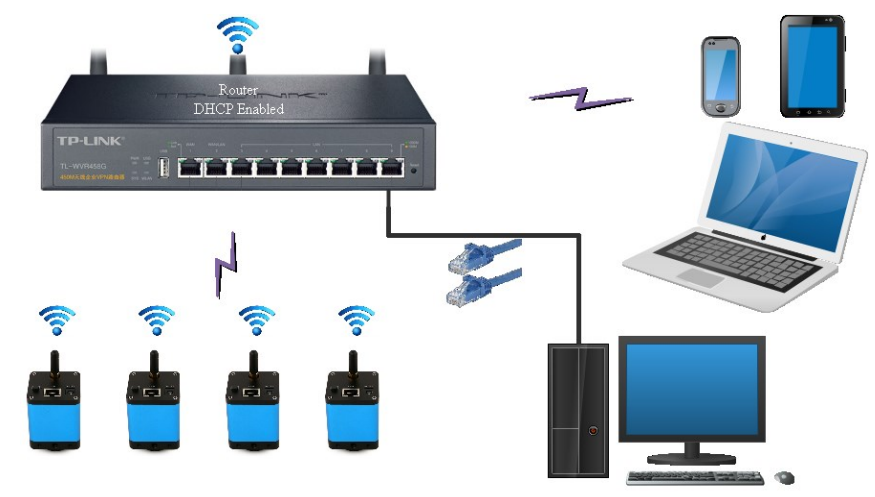

Figure 3 Multi WECAM Cameras Connecting to the Router through the WLAN STA Mode

- ⚫ Install the ToupView /ToupLite software on your PC. Alternatively, install the free ToupView App on the mobile device;
- Insert the power adapter to the camera's power jack;
- ⚫ Connect the camera to the router with WLAN STA mode: Pop up the AP/STA Switch Button, the LED will flash slowly, this means the camera is in WLAN STA mode and has connected to the router(See Sec. [7](#page-9-0) on how to set the router's name and password in the camera);
- ⚫ Connect PC or mobile device to router(by LAN or WLAN). Start the ToupView/ToupLite software or

ToupView App and check the configuration. Normally, active WECAM cameras are automatically recognized. The connected cameras will be listed in the Camera List group of the Camera Control Bar of ToupView/ToupLite on PC. On mobile device, connected cameras will be listed in the Camera Thumbnail page of ToupView App. Click the corresponding camera to start the stream.

## <span id="page-8-0"></span>**6.3 Connecting multi-cameras to the router through the LAN port for the network application**

In LAN mode, the camera connects to router by Ethernet cable.

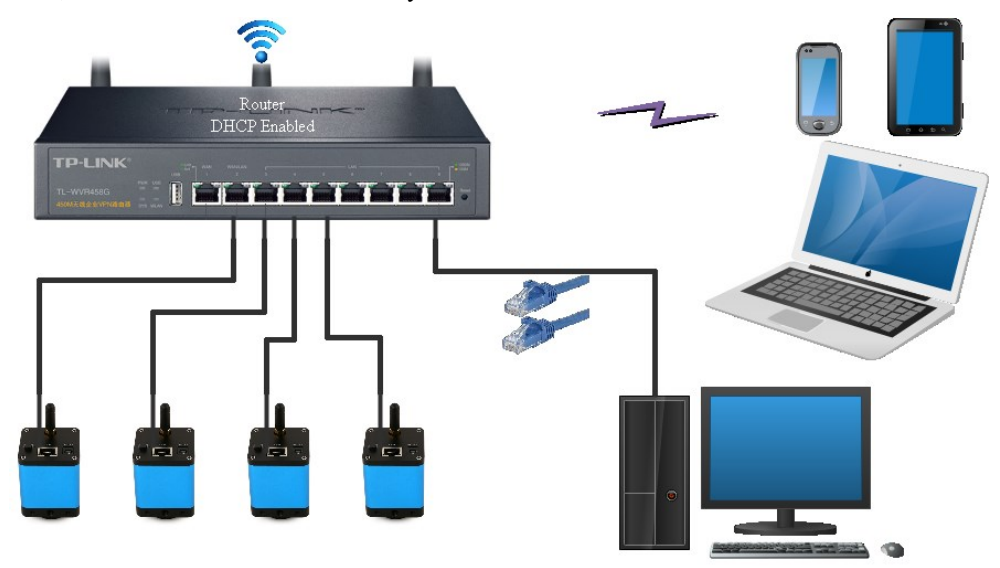

Figure 4 Multi WECAM Cameras Connecting to the Router through the LAN Style

- ⚫ Install the ToupView /ToupLite software on your PC. Alternatively, install the free ToupView App on the mobile device;
- ⚫ Insert the power adapter to the camera's power slot;
- ⚫ Connect the camera to the router with LAN method: Connect the camera and the router by Ethernet cable; If the connection is successful, the LED light will be on and the network indicator will be light up;
- Make sure that your PC or your mobile device is connected to the (by LAN or WLAN); Start the ToupView/ToupLite software or ToupView App and check the configuration. Normally, active WECAM cameras are automatically recognized. The connected cameras will be listed in the Camera List group of the Camera Control Bar of ToupView/ToupLite on PC. On mobile device, connected cameras will be listed in the Camera Thumbnail page of ToupView App. Click the corresponding camera to start the stream.

## <span id="page-8-1"></span>**6.4 Connecting multi-cameras to the router through the LAN port/WLAN STA mode for the network application**

In LAN/WLAN STA mode, the camera connects to router by Ethernet cable or with WLAN STA mode

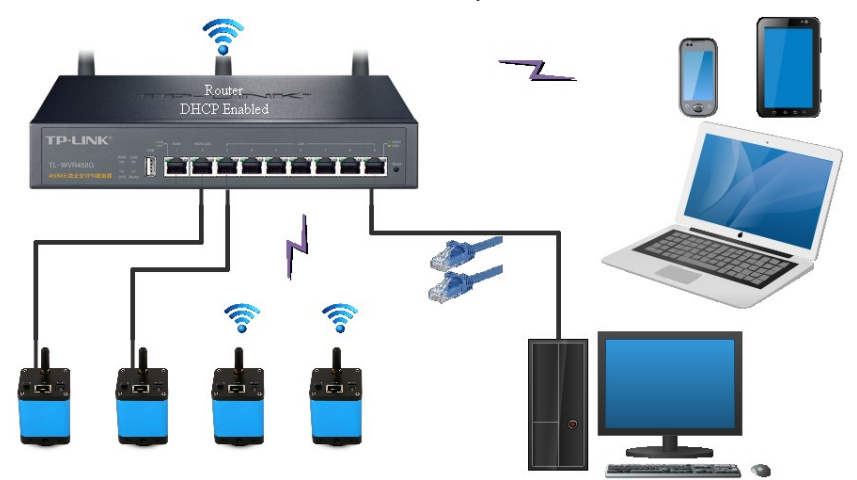

Figure 5 Multi WECAM Cameras Connecting to the Router through the LAN/WLAN Style

- ⚫ Install the ToupView /ToupLite software on your PC. Alternatively, install the free ToupView App on the mobile device;
- Insert the power adapter to the camera's power jack;
- ⚫ Connect the camera to the router with WLAN STA mode: Pop up the AP/STA Switch Button, the LED will flash slowly, this means the camera is in WLAN STA mode and has connected to the router(See Sec. [7](#page-9-0) on how to set the router's name and password in the camera);
- ⚫ Connect the camera to the router with LAN method: Connect the camera and the router by Ethernet cable; If the connection is successful, the LED will light up steadily and the network indicator will be light up;
- ⚫ Connect PC or mobile device to the router(by LAN or WLAN). Start the ToupView/ToupLite software or ToupView App and check the configuration. Normally, active WECAM cameras are automatically recognized. The connected cameras will be listed in the Camera List group of the Camera Control Bar of ToupView/ToupLite on PC. On mobile device, connected cameras will be listed in the Camera Thumbnail page of ToupView App. Click the corresponding camera to start the stream.

### Note on data security

The data transfer of the WECAM camera in LAN or WLAN is not encrypted. Anyone who is connected to the network and has installed the ToupView software or ToupView App, can see the live image of all active WECAM cameras.

### About the routers/switches

It is suggested that routers/switches supporting 802.11ac 5G segment should be selected to achieve better wireless connection experience.

# <span id="page-9-0"></span>**7 Configure the Camera's WLAN STA Mode's SSID and Password**

- Connect the WECAM series camera in WLAN AP mode according to Sec [6.2;](#page-7-2)
- **•** Press the Setup button at the bottom right corner, a WiFi SSID setup dialog will popup:

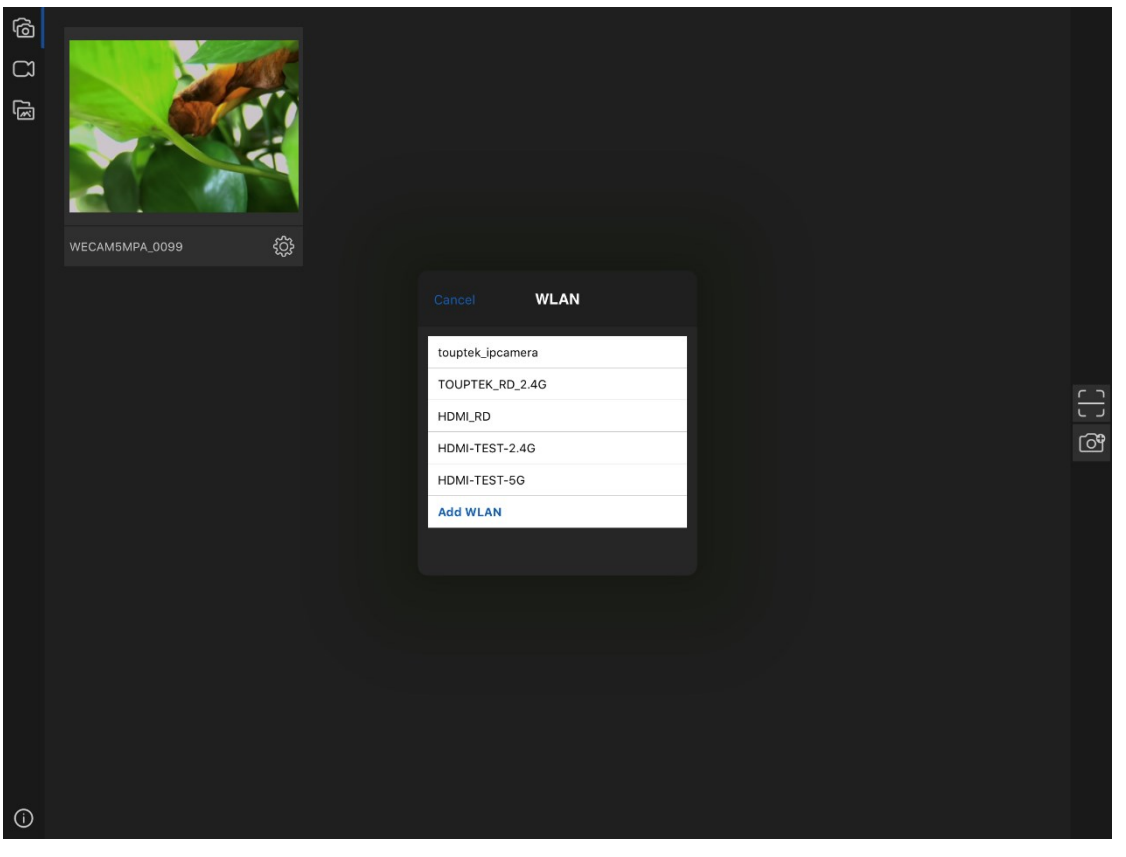

● Select the SSID to be connected and input the Password, press OK to finish the SSID and Password setup process;

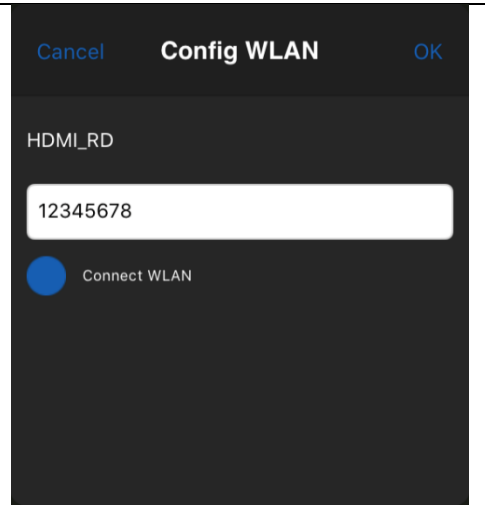

**•** If the pop-up UI does not have the desired SSID, press the Add WLAN item on the bottom and input SSID name and Password manually.

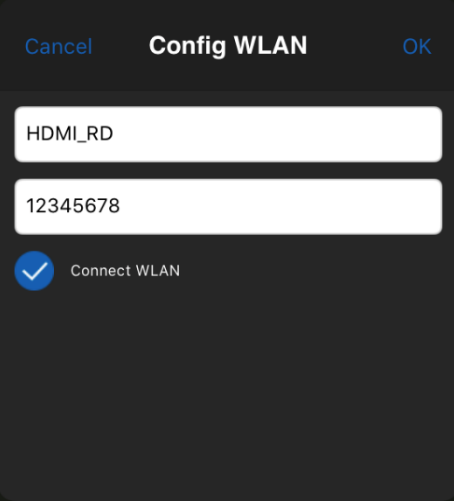